App. Note Code: 1D-AC

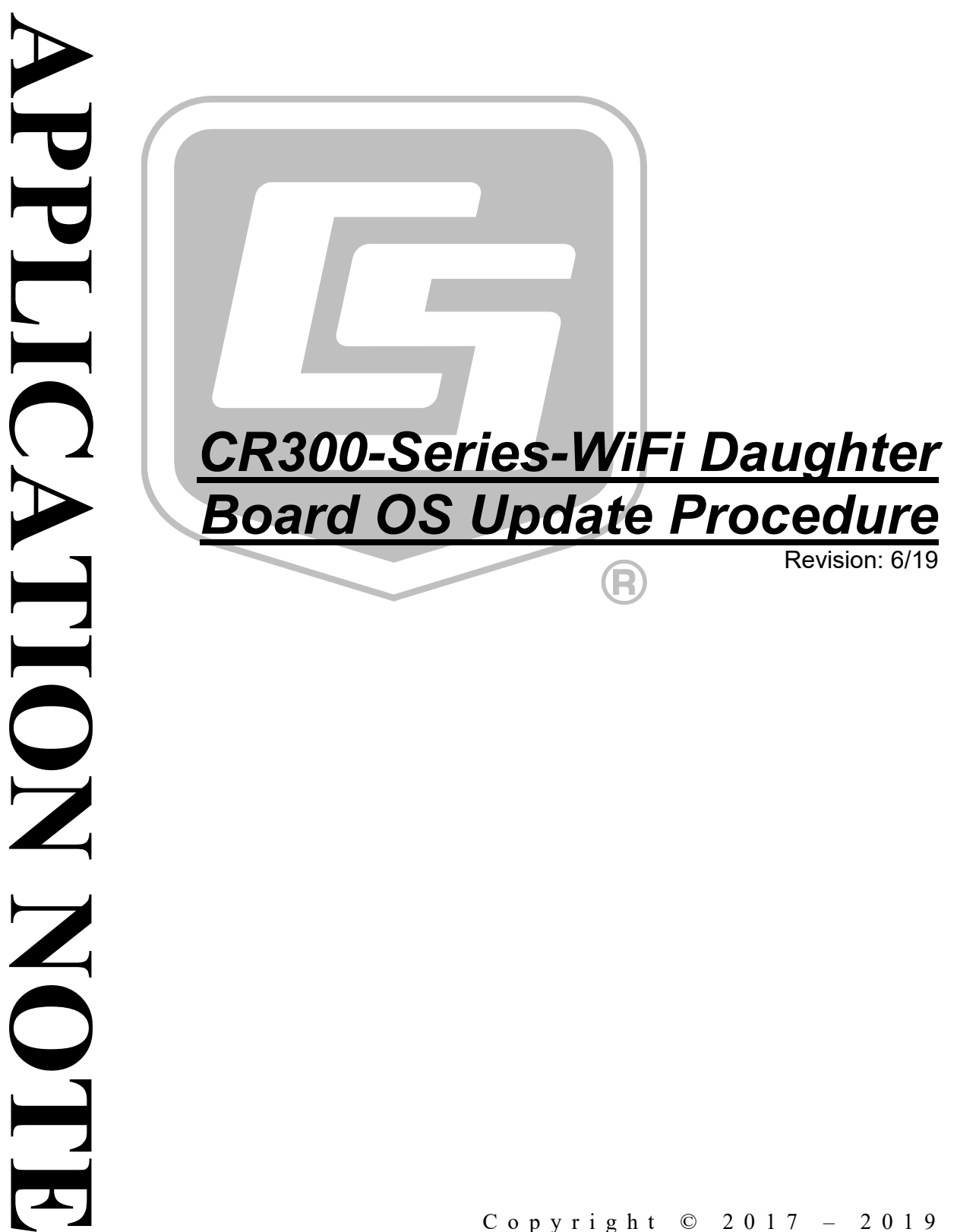

Copyright © 2017 – 2019 Campbell Scientific, Inc.

# *CR300-Series-WiFi Daughter Board OS Update Procedure*

This procedure updates the CR300-series-WiFi daughter board OS.

- 1. Download the executable, CR3XX Wifi\_OS\_Update\_X.X.X.exe, from our website at *[www.campbellsci.com/downloads](https://www.campbellsci.com/downloads)*.
- 2. Run the executable file.
- 3. Apply power to the CR300 series. (A USB connection supplies 5 V power, but is not sufficient to power the WiFi module which must be powered to complete this procedure.)
- 4. If not using WiFi, connect your communication cable to the CR300 series.
- 5. Open *Device Configuration Utility* (*DevConfig*).
- 6. Under **Device Type**, select **CR300 Series**.
- 7. Select the correct **Communication Port**. (If using WiFi, select the **Use IP Connection** checkbox and browse to or enter the IP address.)
- 8. Click **Connect**.

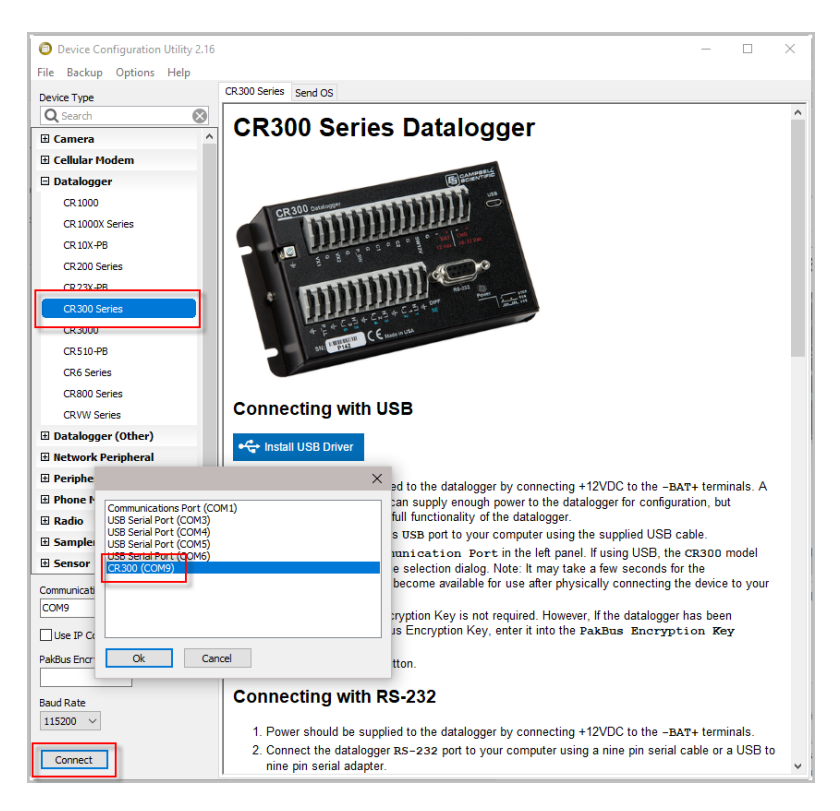

- 9. As a precaution, backup the CR300-series data logger using the wizard accessed from the **Backup | Back Up Datalogger…** command (see *[www.campbellsci.com/blog/update-datalogger-operating-system](https://www.campbellsci.com/blog/update-datalogger-operating-system)*).
- 10. Verify that you are running CR300 series version 06.01 or later operating system. You can see this information in the **Deployment | Datalogger** tab in *DevConfig*. If you are running an earlier operating system, update the operating system (see *[www.campbellsci.com/blog/update-datalogger](https://www.campbellsci.com/blog/update-datalogger-operating-system)[operating-system](https://www.campbellsci.com/blog/update-datalogger-operating-system)*).

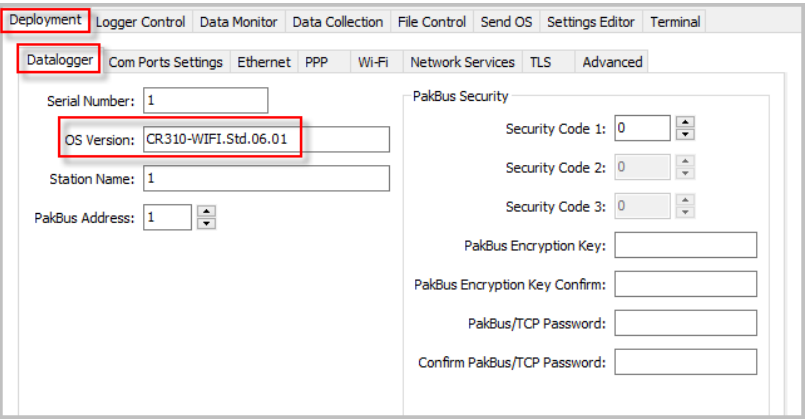

- 11. Click the *DevConfig* **File Control** tab.
- 12. Click the **CPU:** drive.

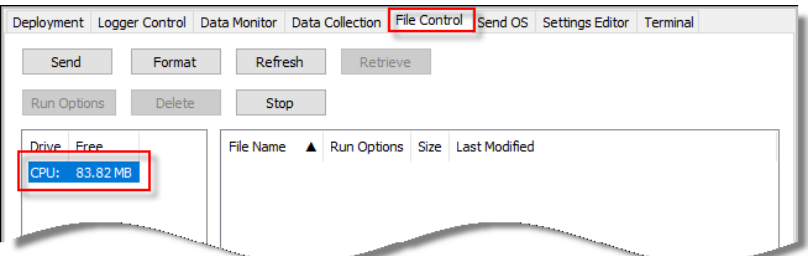

- 13. Click **Send**.
- 14. The **Select the files to send** dialog will appear. Navigate to the C:\Campbellsci\Lib\OperatingSystems directory.
- 15. Set the **Files of type:** drop-down list to **Operating System Files (\*.obj)**.
- 16. Select **CR3XX.WiFi.X.X.X.obj** from the file list.

17. Click **Open**.

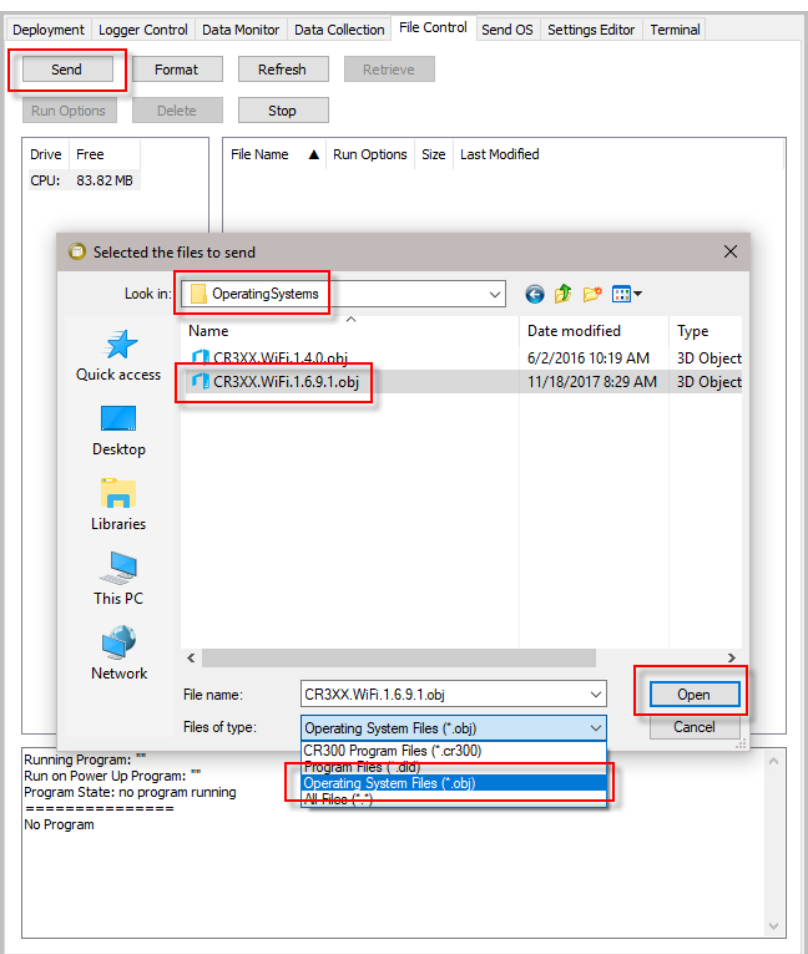

18. The new WiFi operating system is sent to the data logger.

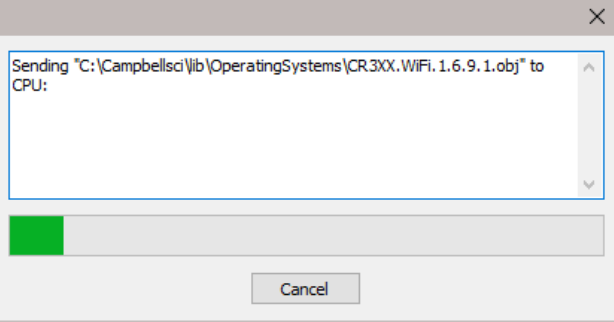

- 19. Once the progress bar reaches 50%, the **WiFi** LED on the data logger will start flashing quickly for a period of time; then the data logger will reboot. The update generally takes five to six minutes to complete.
- 20. Click **OK** once the progress bar reaches 100%.

21. Go to the *DevConfig* **Settings Editor | WiFi** tab and check that the **Wi-Fi Firmware Version** shows the new version. You may have to press the **F5** key to refresh the displayed information.

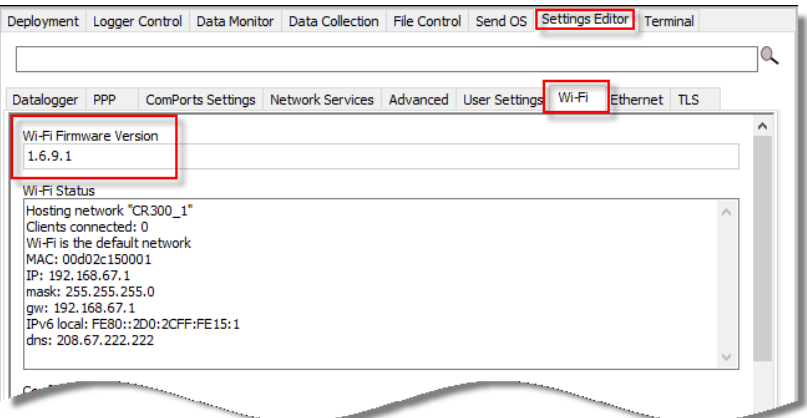

Your data logger is now updated and running the latest WiFi daughter board operating system.

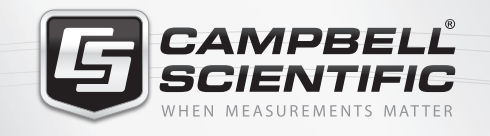

## $M \approx 10$

### **Global Sales & Support Network**

*A worldwide network of companies to help meet your needs*

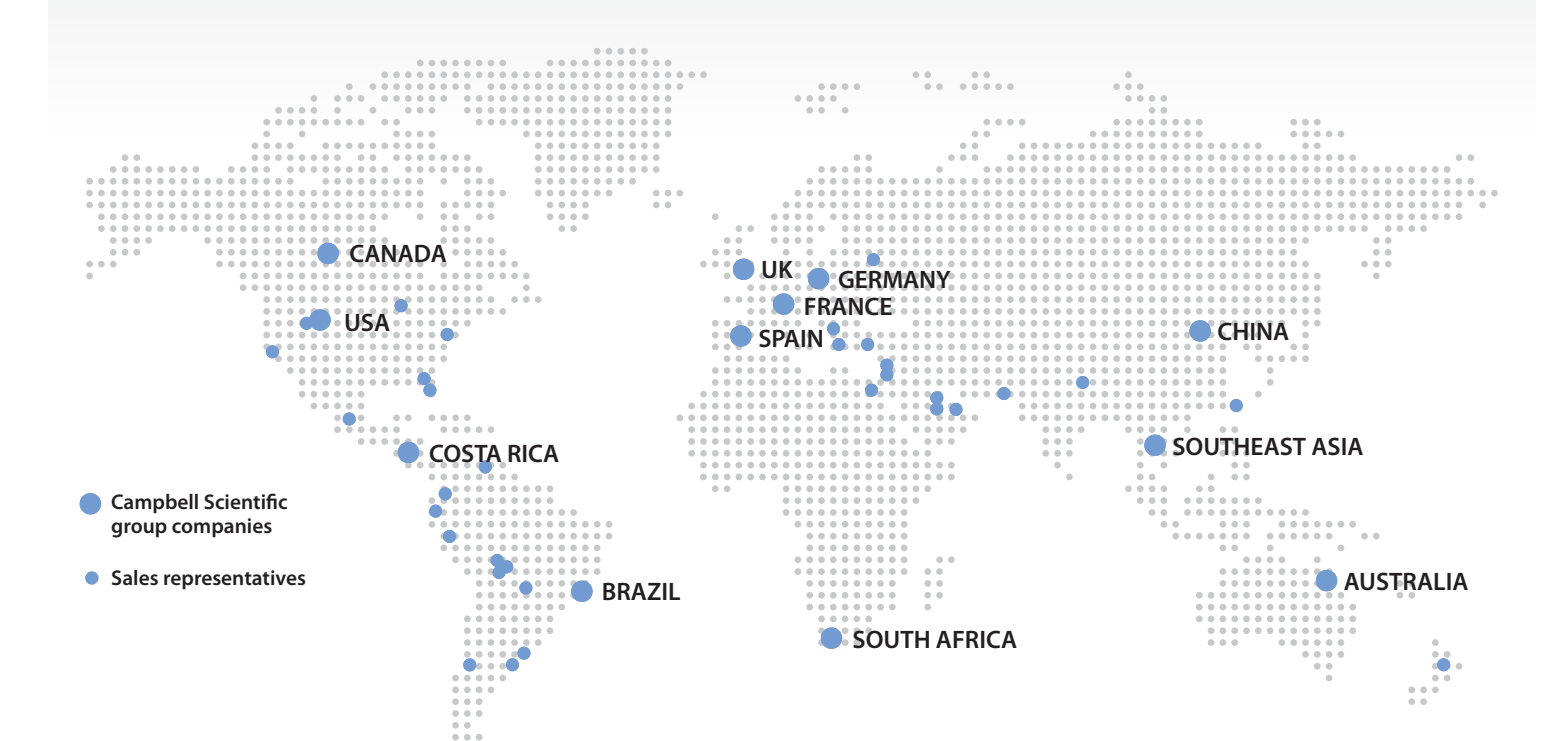

#### *Australia*

*Location:* Garbutt, QLD Australia *Phone:* 61.7.4401.7700 *Email:* info@campbellsci.com.au *Website:* www.campbellsci.com.au

#### *Brazil*

*Location:* São Paulo, SP Brazil *Phone:* 11.3732.3399 *Email:* vendas@campbellsci.com.br *Website:* www.campbellsci.com.br

#### *Canada*

*Location:* Edmonton, AB Canada *Phone:* 780.454.2505 *Email:* dataloggers@campbellsci.ca *Website:* www.campbellsci.ca

#### *China*

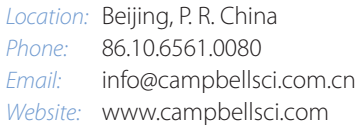

#### *Costa Rica*

*Location:* San Pedro, Costa Rica *Phone:* 506.2280.1564 *Email:* info@campbellsci.cc *Website:* www.campbellsci.cc

#### *France*

*Location:* Vincennes, France *Phone:* 0033.0.1.56.45.15.20 *Email:* info@campbellsci.fr *Website:* www.campbellsci.fr

#### *Germany*

*Location:* Bremen, Germany *Phone:* 49.0.421.460974.0 *Email:* info@campbellsci.de *Website:* www.campbellsci.de

#### *South Africa*

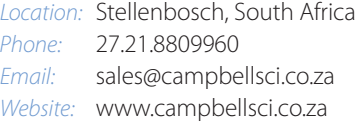

#### *Southeast Asia*

*Location:* Bangkok, Thailand *Phone:* 66.2.719.3399 *Email:* thitipongc@campbellsci.asia *Website:* www.campbellsci.asia

#### *Spain*

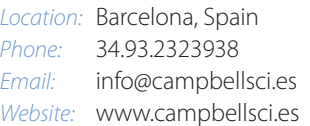

#### *UK*

*Location:* Shepshed, Loughborough, UK *Phone:* 44.0.1509.601141 *Email:* sales@campbellsci.co.uk *Website:* www.campbellsci.co.uk

#### *USA*

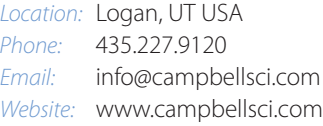